$(1/4)$ 

令和2年6月28 日

新しい別表1、診療報酬明細書の 「摘要」欄への記載事項対応

株式会社スカイ・エス・エイッチ

長谷川、小林、竹本、畑中

毎度お世話になり、ありがとうございます。

さて、新しい別表1、診療報酬明細書の「摘要」欄への記載事項対応について、下記の通りご報告 いたします。

一記一

1.プログラム更新マスタ更新のお願い

6月27日以降に従来通りのプログラム更新マスタ更新を行うと、明細書の記載要項、 「別表1 診療報酬明細書の「摘要」欄への記載事項」に概ね対応します。 6月26日にプログラム更新、マスタ更新を行われた医療機関様は再度行ってください。 9月診療分までは、従来の別表1の入力でもかまいません。ただし自動的に表示される 選択式コメントの内容は変わります。例:特定薬剤治療管理料 プログラム更新マスタ更新は、7月診療開始までに行ってください。

- 2.未対応事項
	- ・湿布薬の1日の用量又は投与日数
	- ・単純撮影の部位の選択式コメント 6月末までの単純撮影セットに選択式部位を挿入する予定でおりましたが遅れており、 7月末になります(一部ユーザ様除く)。部位の選択式コメントは、従来通り入力 せずに進めてください
- 3.新しい別表1、診療報酬明細書の「摘要」欄への記載事項
	- ・診療点数早見表の令和2年4月版「診療報酬請求書・明細書の記載要項」にあります。
		- ・以下リンク先の弊社ホームページでも公開しています。

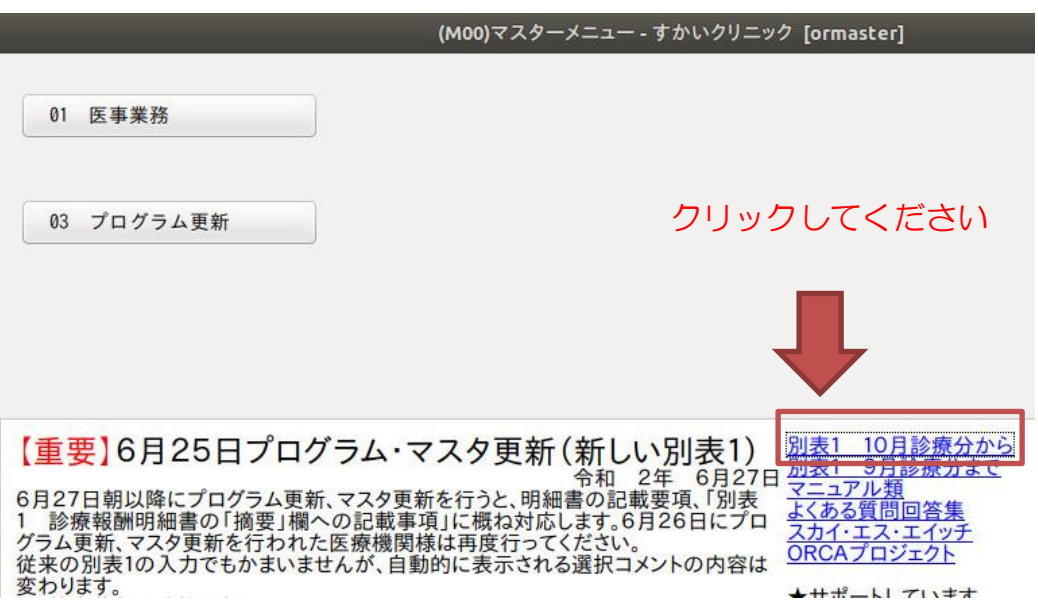

< 主な選択式コメントの入力方法 >

●悪性腫瘍特異物質治療管理料

これまでと入力方法に変更はありませんが、コメントコードは新設されたコードになります。 <変更前>

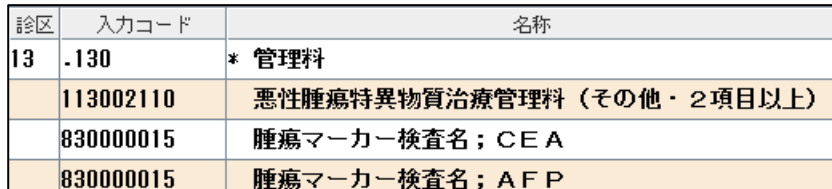

<変更後>

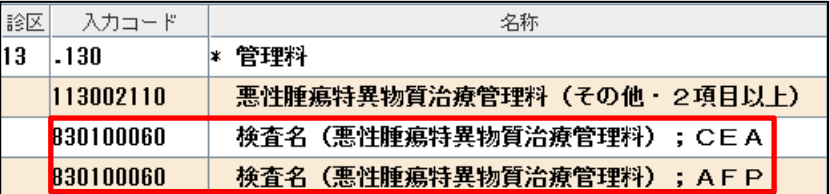

検査名を手入力する場合も変更はありません。新設されたコードを表示するので「;」の後ろに手

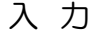

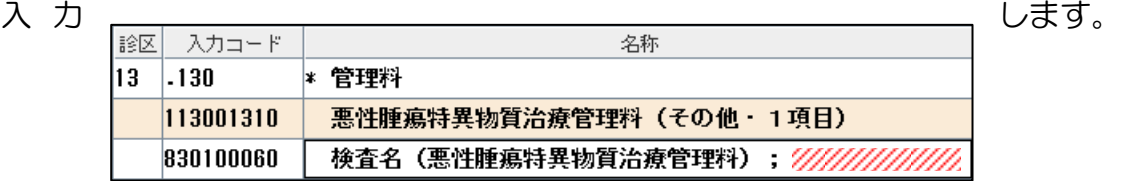

## ●算定回数が複数月に 1回の検査

対象の検査を入力した時、選択するコメントを一覧表示します。 該当するコメントを選択します。

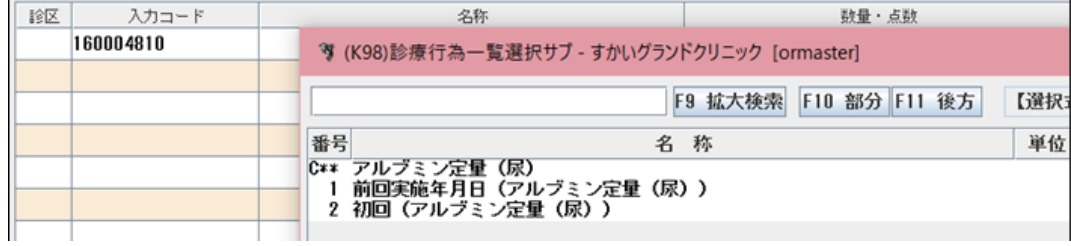

前回実施年月日を選択した場合は、年月日を入力します。

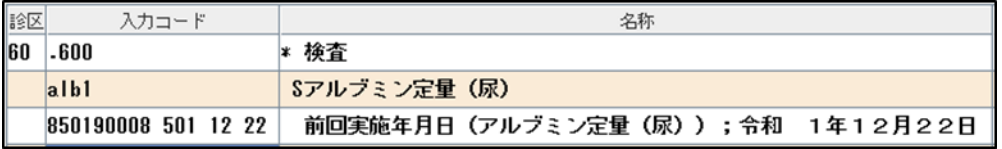

- ※ 年月日の入力方法 令和元年 12 月 22 日の場合
	- 「5011222」または

「501」12」22」年と月と日間にスペースを入力します。

 $(3/4)$ 

●時間外緊急院内画像診断加算 加算を入力した時に自動発生するコメントに時分を入力します。

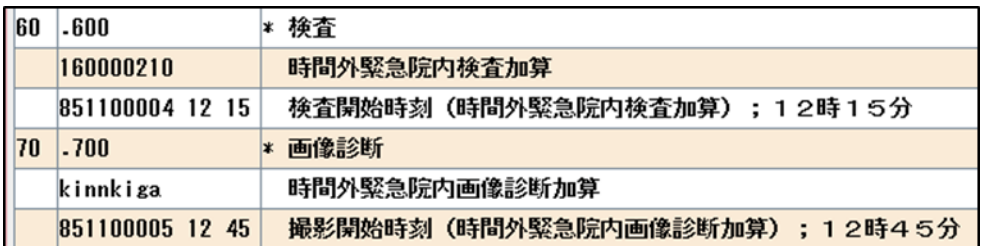

- ※ これまで検査日が含まれていましたが、レセプトに自動記載(7 月下旬プログラム更新で対応) しますので入力は不要です。
- ※ 時刻の入力方法 12 時 15 分の場合

「12」15」時と分の間にスペースを入力します。

●コメント入力画面

名称枠にコメントを入力するものは、表示するコメント名称文字数と入力する文字を含めて、69 文字までです。また、診療行為画面に表示するコメント内容が省略されて、レセプト記載内容と異 なるものはコメントの先頭に「F」を表示します。

例) 診療行為画面:人工腎臓を算定している他の保険医療機関名(灌);

レセプト表示:人工腎臓を算定している他の保険医療機関名(在宅自己腹膜灌流指導管理料);

| 診区 | 入力コード           | 名称                       |  |
|----|-----------------|--------------------------|--|
|    | $114$ 114003510 | *S在宅自己腹膜灌流指導管理料          |  |
|    | 830100096       | F人工腎臓を算定している他の保険医療機関名(灌) |  |
|    |                 |                          |  |

## 69 文字

69 文字を超える場合、以下の方法でコメント入力ができます。 また、69 文字を超えない場合でも入力可能です。

入力コード枠に「/c」を入力します。

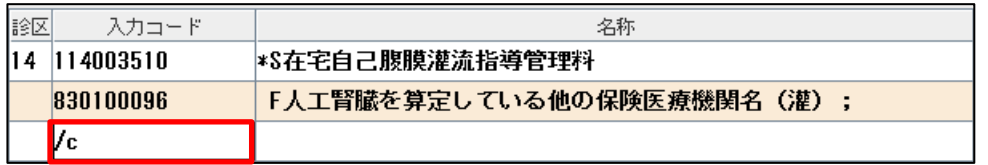

コメント入力画面を表示します。

コメント枠にコメント内容を入力、「F12 確定」を押下またはクリックします。

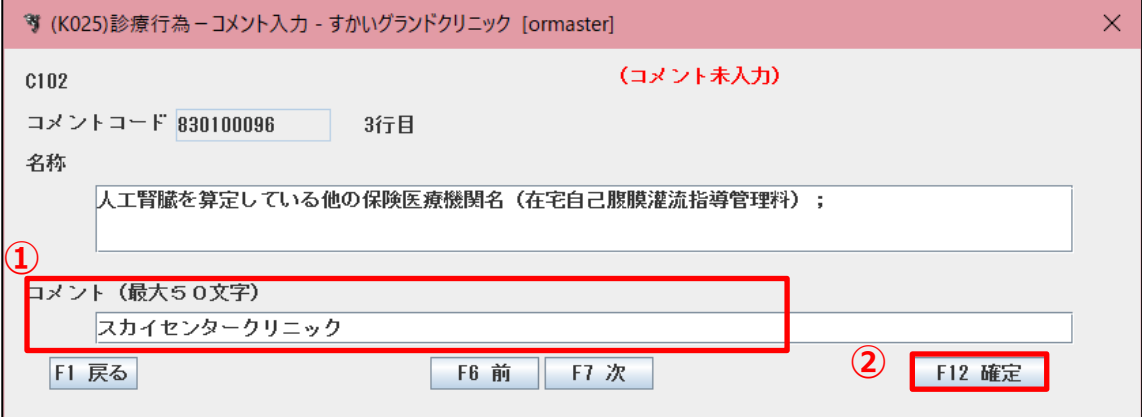

コメント後部に入力したコメントが表示されます。

「F1 戻る」を押下またはクリックして診療行為入力画面に戻ります。

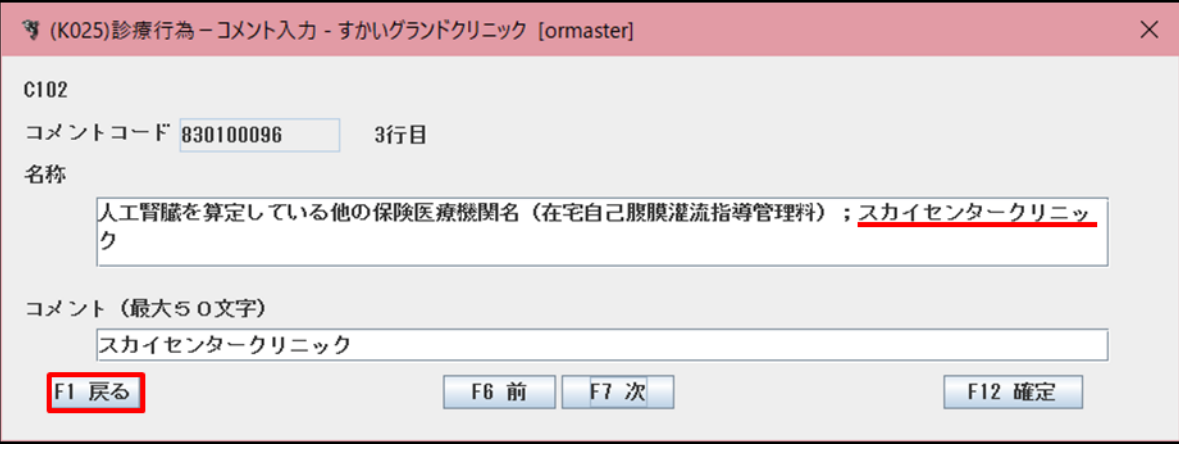

対象コメントを 2 つ以上入力している場合は「F6 前」または「F7 次」を押下またはクリックし て、表示を切り替えます。

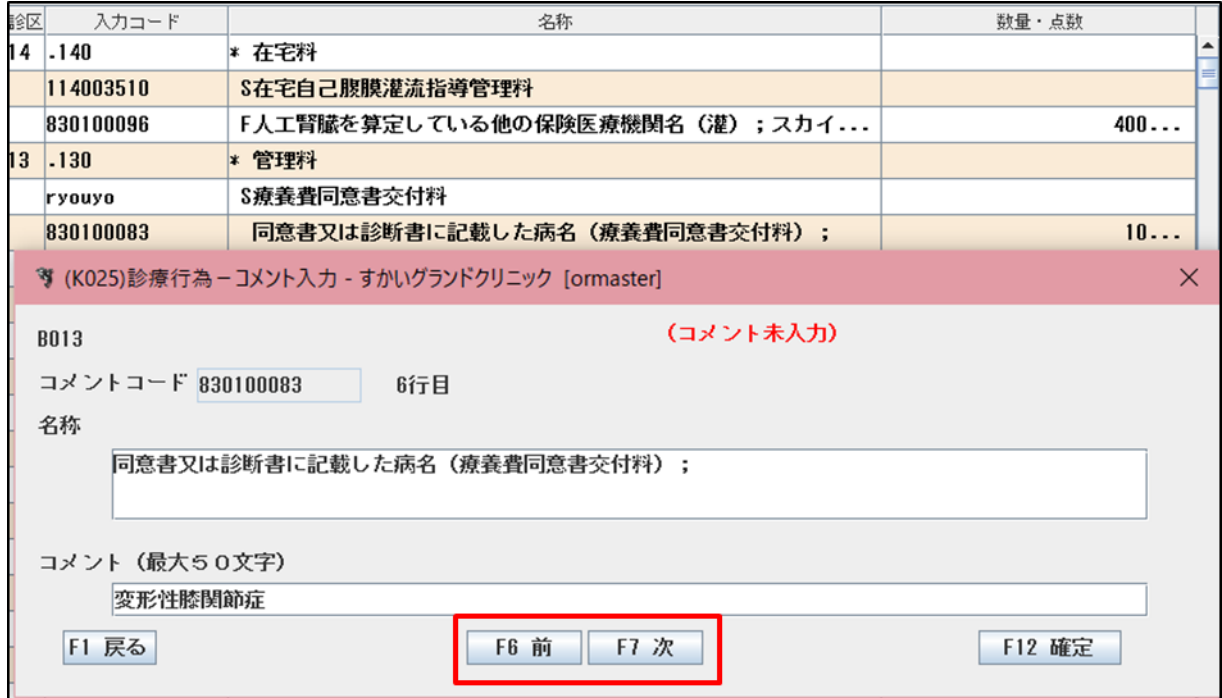

登録済みコメントの確認等、再度コメント入力枠を表示したい場合は、コメントコードの先頭に 「/C」を入力「Enter」を押下すると表示します。

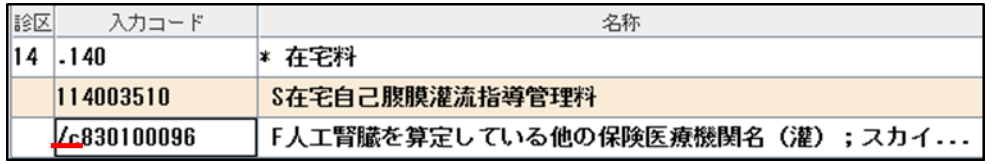

-以上-